# **Project - Integrated Raj e-Office Module: Leave Management**

# **A. Prerequisites and General directions to use Leave Management Module of Integrated Raj e-Office**

- 1. Employee should have an official email ID on rajasthan.gov.in domain. If the employee has an official email ID in any other domains, eg @nic.in , @raj.nic.in etc, then that email ID need to be migrated to rajasthan.gov.in.
- 2. Employee should have a Single Sign On (SSO) ID. The official email ID on rajasthan.gov.in domain is also the SSO ID (eg SSO ID of [amit.kumar@rajasthan.gov.in](mailto:amit.kumar@rajasthan.gov.in) is amit.kumar). The password of email and SSO are same.
- 3. SSO ID should be mapped with Integrated Raj e-Office.
- 4. After login to the SSO portal<https://sso.rajasthan.gov.in/signin>, employee would be able to access the e-Office icon.

# **B. Step by step instructions:**

- 1. User to enter URL: <https://sso.rajasthan.gov.in/signin>in the browser and press enter
- 2. Log in into the system using user credentials (i.e. SSO-id and password)
- 3. Based on user roles (e.g. User of establishment section, authority (Recommending, Approving, leave applicant, etc.)) access rights will be available.

# **C. Process Flow for User of 'Establishment Section' to Update Leave Balance**

1. After successful login, user clicks on Raj e-Office  $\rightarrow$  Applications

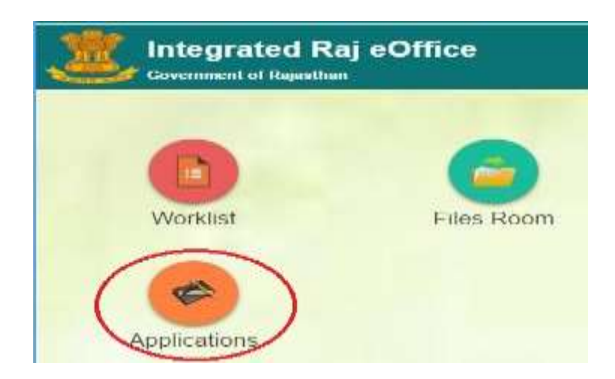

2. User can update the leave balance of employee by clicking Employee Functions  $\rightarrow$  Leave  $\rightarrow$  Update Leave Balance

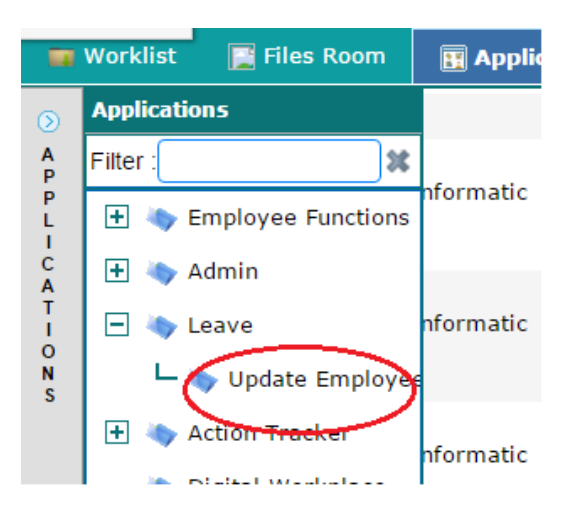

3. User will get a screen for Search options and list of employees. Through this screen, user can search an employee based on various parameters like Department, Designation, and Employee Name.

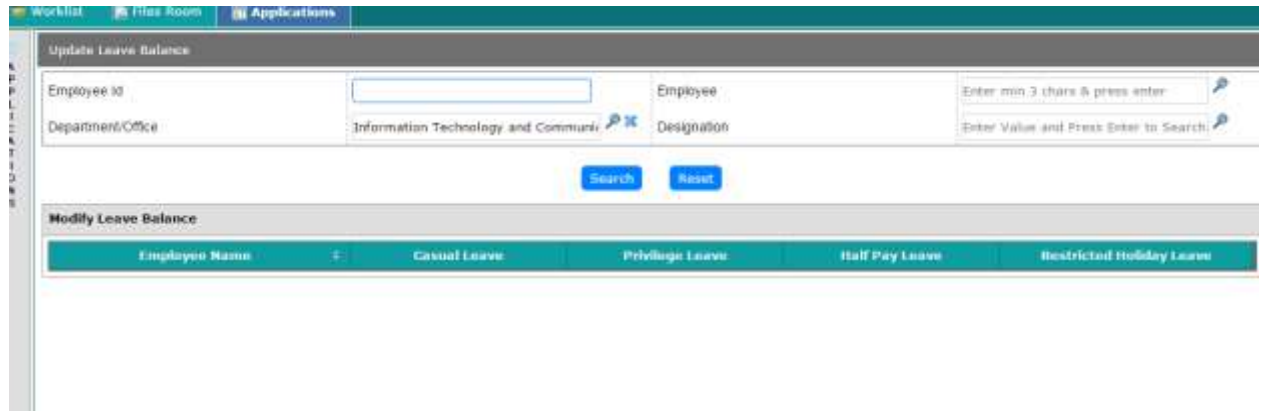

4. After User selects an employee from the search screen, below screen gets displayed.

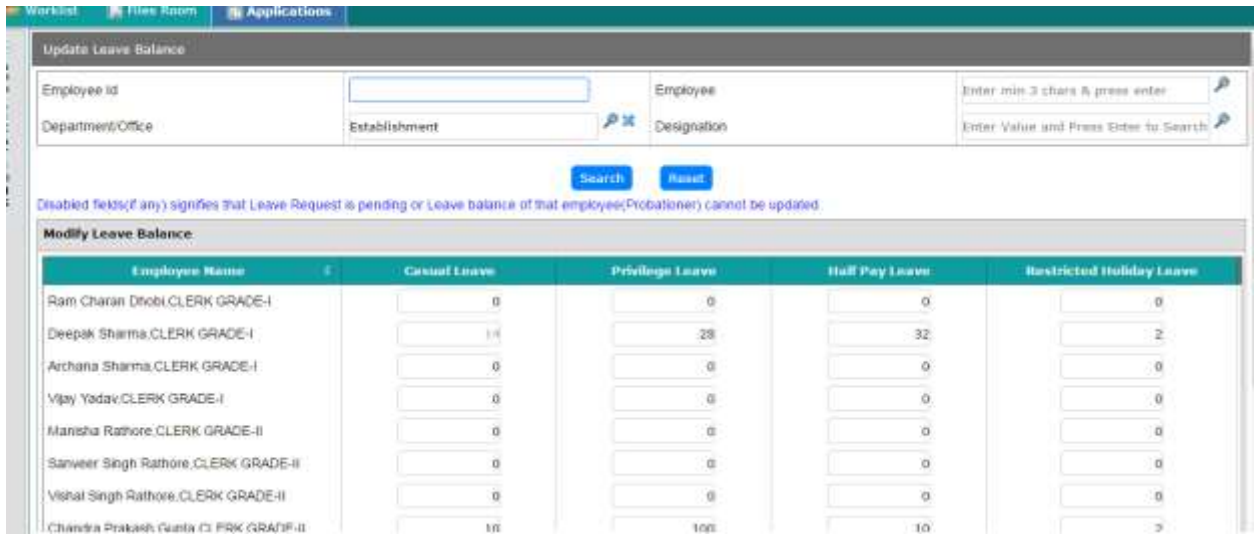

5. User can update/add the leave balance and save the changes. On click on 'Save', leave balance for the employees gets updated.

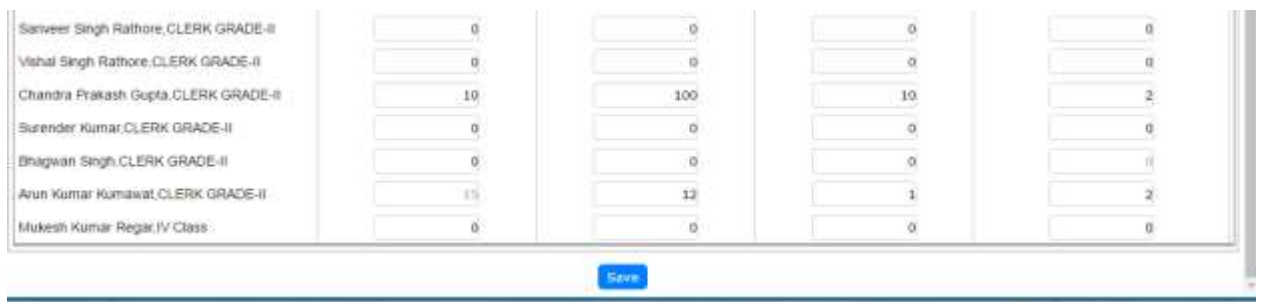

#### **D. Process Flow for User of 'Establishment Section' to Manage Leave Hierarchy**

- 1. User can manage the leave hierarchy of employees by clicking Employee Functions $\rightarrow$ Leave  $\rightarrow$ Manage Leave Hierarchy  $\rightarrow$  Establishment
- 2. User will get a screen for Search options and list of employees. Through this screen, user can search employee based on various parameters like Department, Designation, and Employee Name.

| Manage Leave merarchy                            |                                                                                             |                                                                                             |                                                     |                    |                                 |                |               |                                     |
|--------------------------------------------------|---------------------------------------------------------------------------------------------|---------------------------------------------------------------------------------------------|-----------------------------------------------------|--------------------|---------------------------------|----------------|---------------|-------------------------------------|
| Only active hierarchy records will be displayed: |                                                                                             |                                                                                             |                                                     |                    |                                 |                |               |                                     |
| Search Employee                                  |                                                                                             |                                                                                             |                                                     |                    |                                 |                |               |                                     |
| Department Name                                  | Information Technology and Com PM                                                           |                                                                                             | Employee Name                                       |                    | Enter min 3 chars & press enter |                | $\mathcal{P}$ |                                     |
| Recommending Authority<br>Leave Type             | Enter min 3 chars & press enter.<br>Please Select                                           | p<br>$\omega$                                                                               | Approving Authority<br>10. 승규는 한 동안 나이들은 이 전에 이어졌다. |                    | Enter min 3 chars & press enter |                |               | p                                   |
|                                                  |                                                                                             |                                                                                             |                                                     |                    |                                 |                |               |                                     |
| <b>Employee Name</b>                             | Recommending Authority =                                                                    | <b>Approving Authority</b>                                                                  | <b>Reset</b><br>÷                                   | <b>Leave Type:</b> | ÷                               | <b>Process</b> | ٠             | Status :                            |
| A.Phani Raja Shekhar (SEMT-<br>CPO, SENT)        | Akhil Arora (COMMISSIONER,<br>Department of Information<br>Technology and<br>Communication) | Akhil Arora (COMMISSIONER)<br>Department of Information<br>Technology and<br>Communication) |                                                     | Casual Leave       |                                 |                |               | <b>SALES EVID</b><br>ACTIVE<br>---- |

3. User will click on add from below screen.

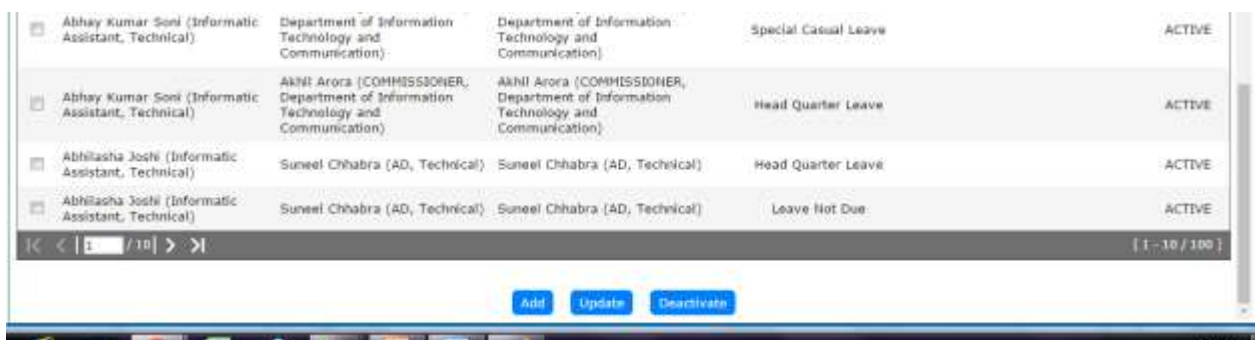

4. User can search employee, recommending/approving authority, intimation and Mark to authority for the selected employee.

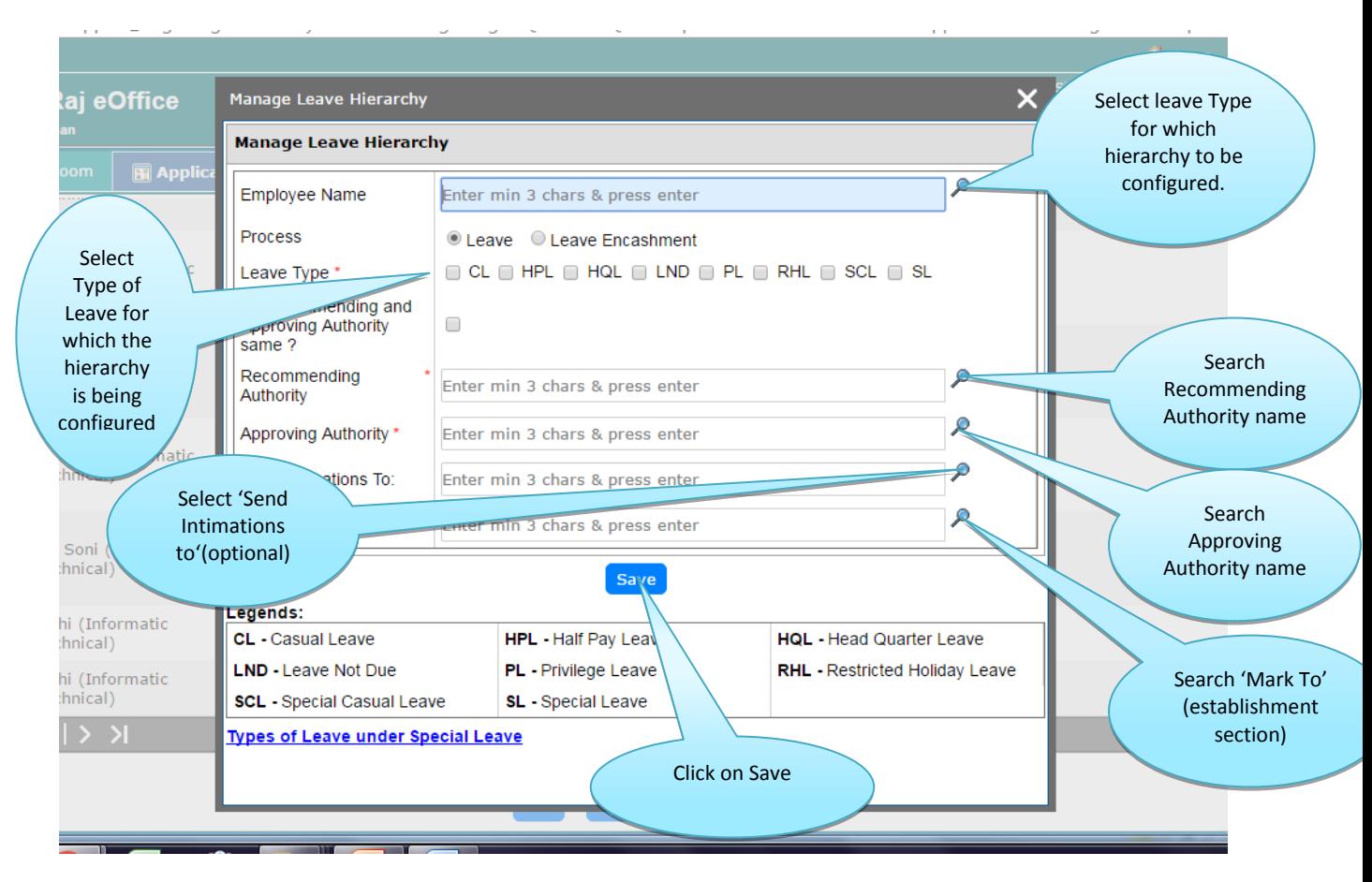

5. After selecting, by clicking on Save button, Leave hierarchy will be configured.

# **E. Process flow for Leave Applicant**

1. After successful login, user clicks on Raj e-Office  $\rightarrow$  Applications

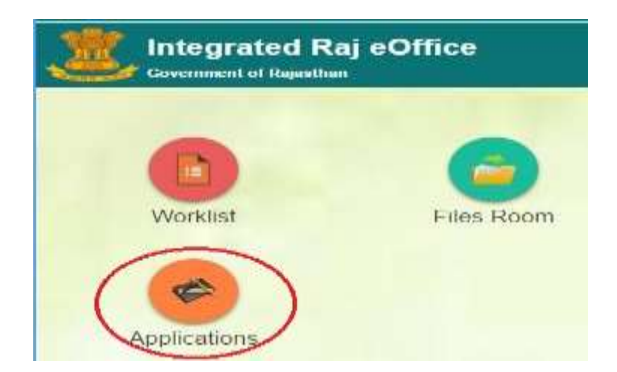

2. User Can check their leave balance from 'My Leave Balance Screen' by clicking on Employee Functions  $\rightarrow$  Leave  $\rightarrow$  My Leave Balance

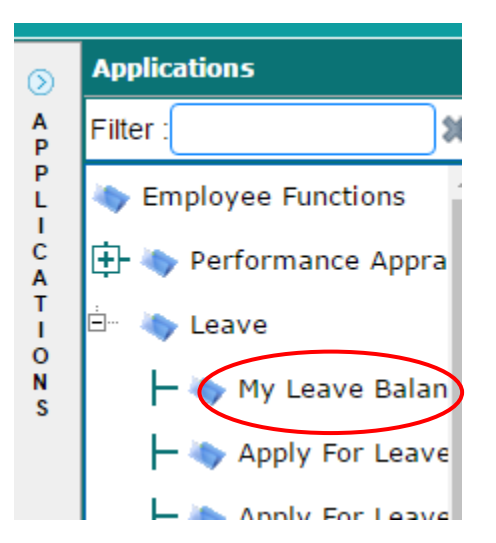

User can check leave status from this link

3. User will get the below screen for leave balance.

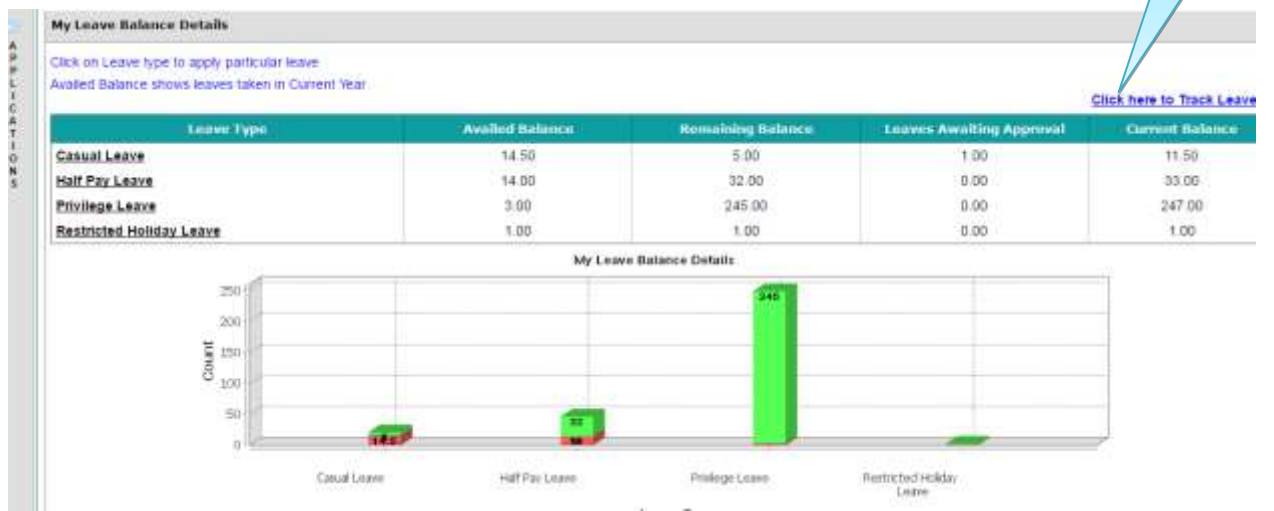

4. User can apply leave by clicking Employee Functions  $\rightarrow$  Leave  $\rightarrow$  Apply Leave

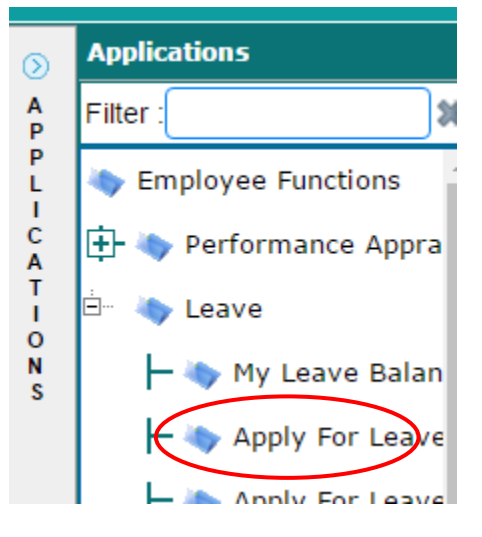

5. User will get below screen on click on apply leave.

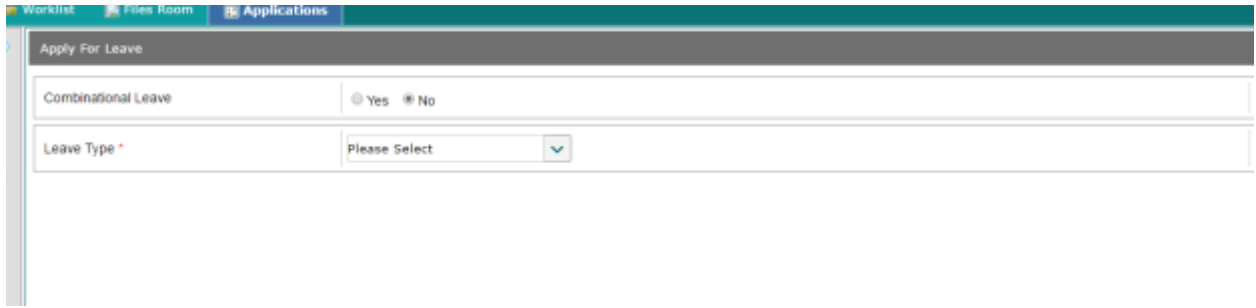

6. User can select leave type and fill the mandatory details from this screen.

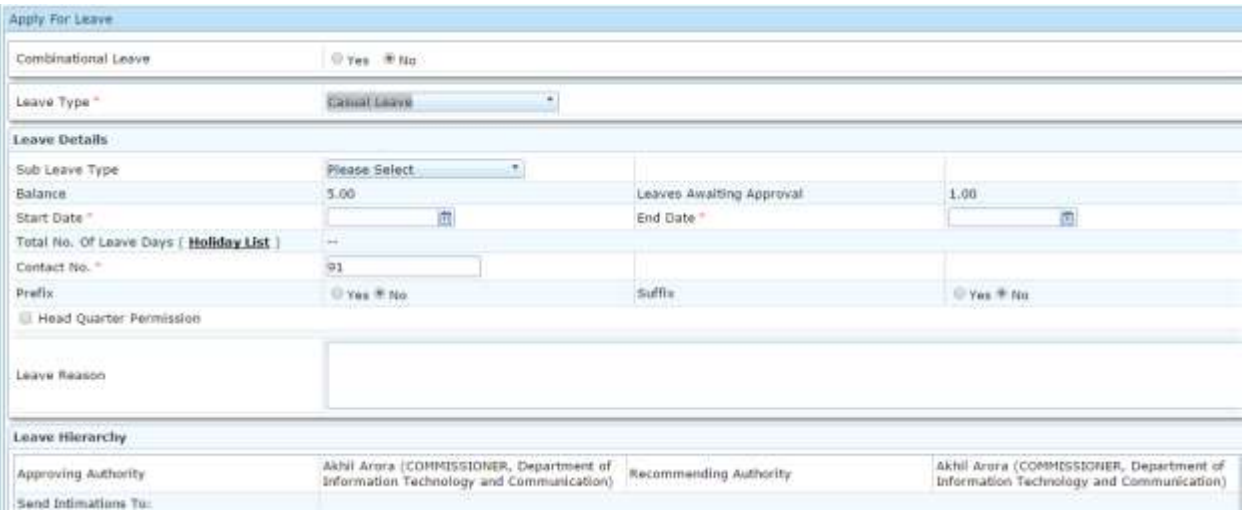

7. On click on 'Submit', employee can submit the leave request.

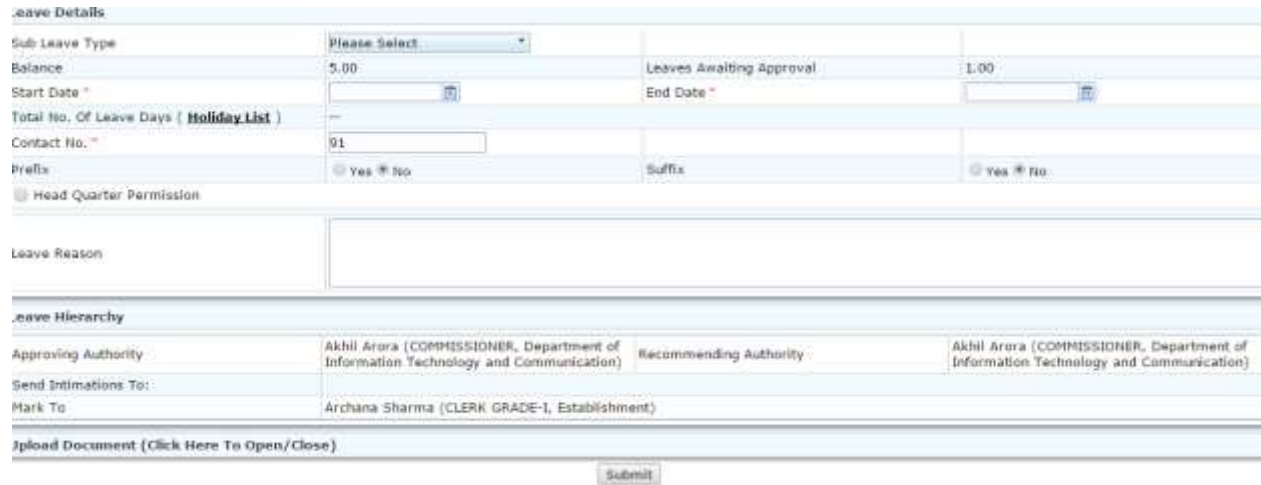

8. After submitting, request will move to Recommending Authority.

#### **F. Process flow for user of 'Recommending Authority'**

1. Recommending authority can check the leave request by clicking on Worklist.

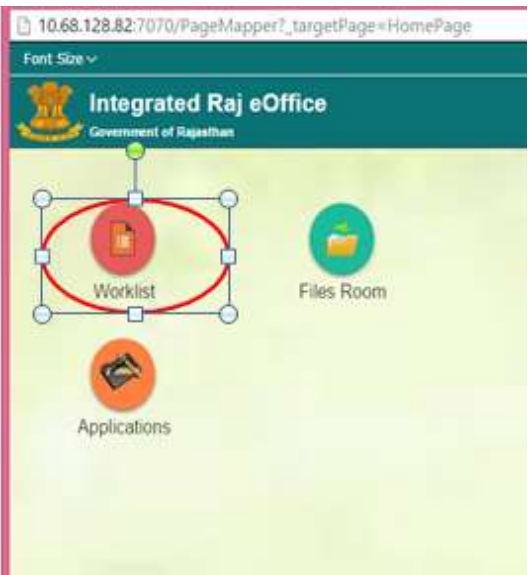

2. User can click on particular leave request and open the file.

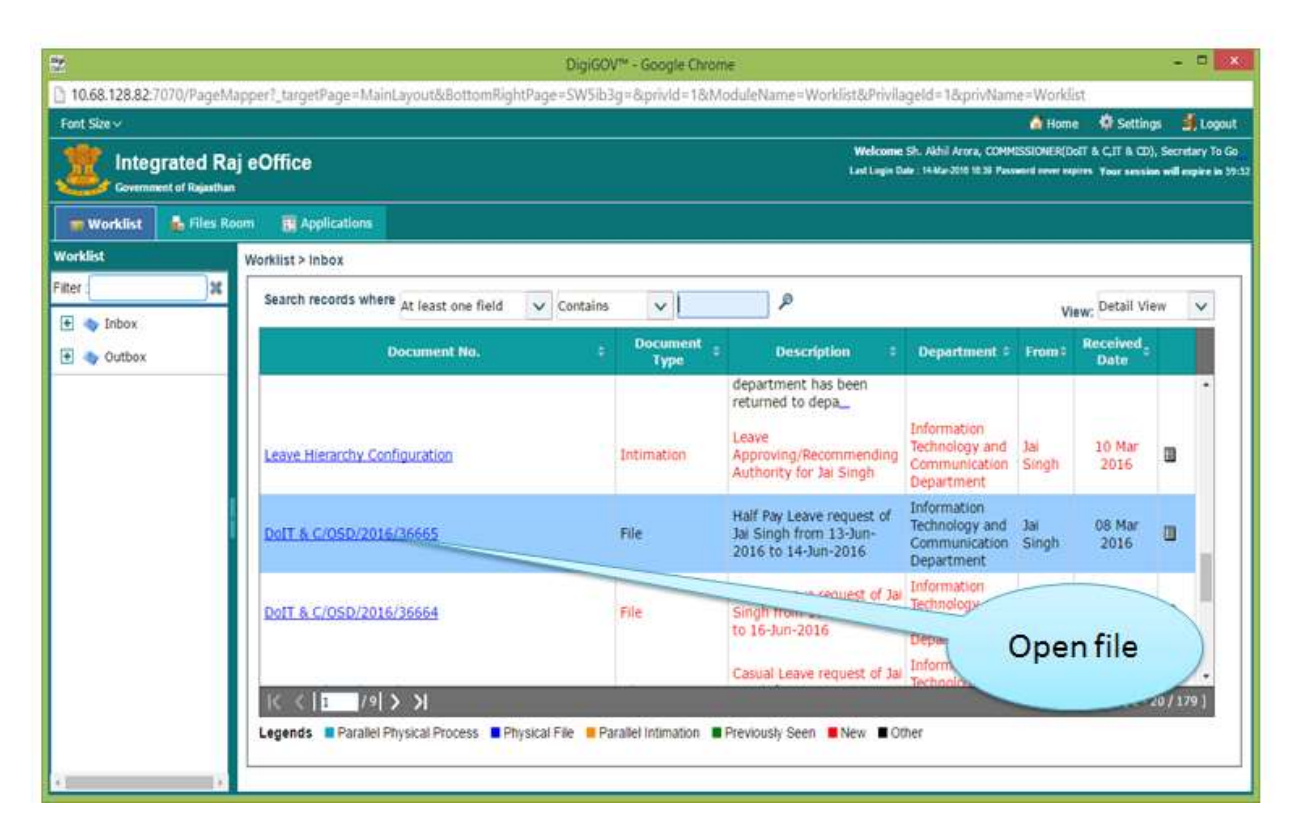

3. User gets below information of leave request after opening the file.

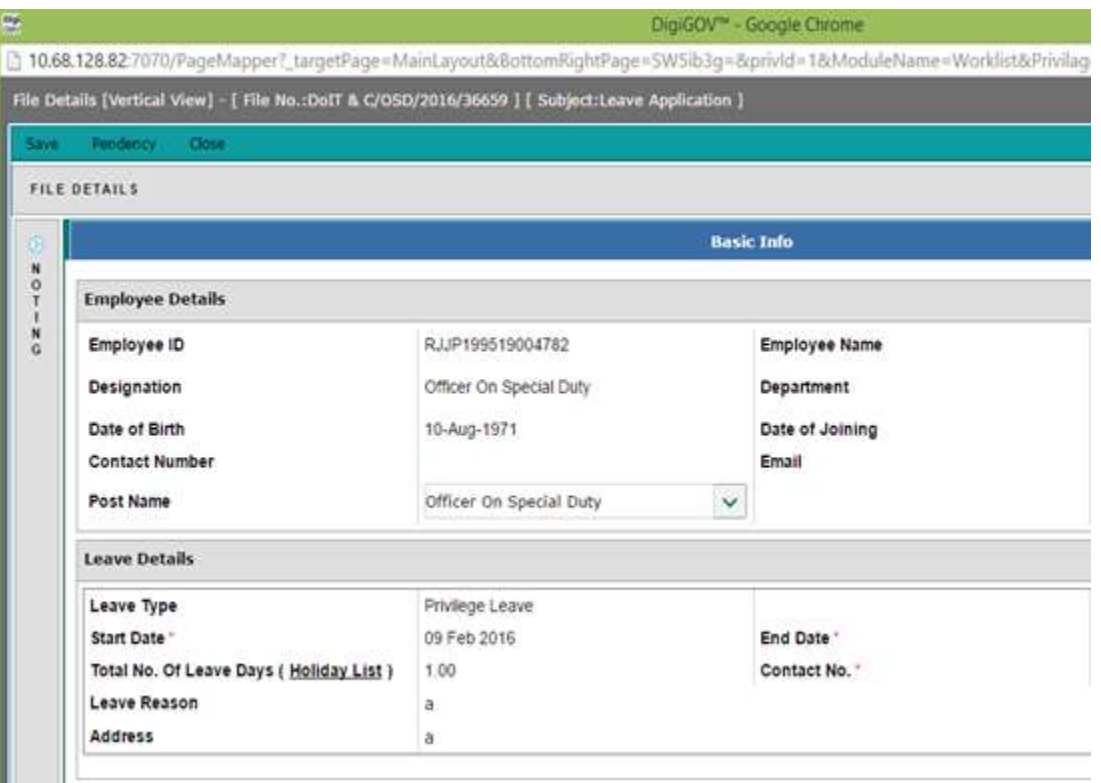

4. Recommending Authority can put the remarks from below screen. After putting the remarks, authority Forwards the request to Approving Authority by clicking on 'Forward' button.

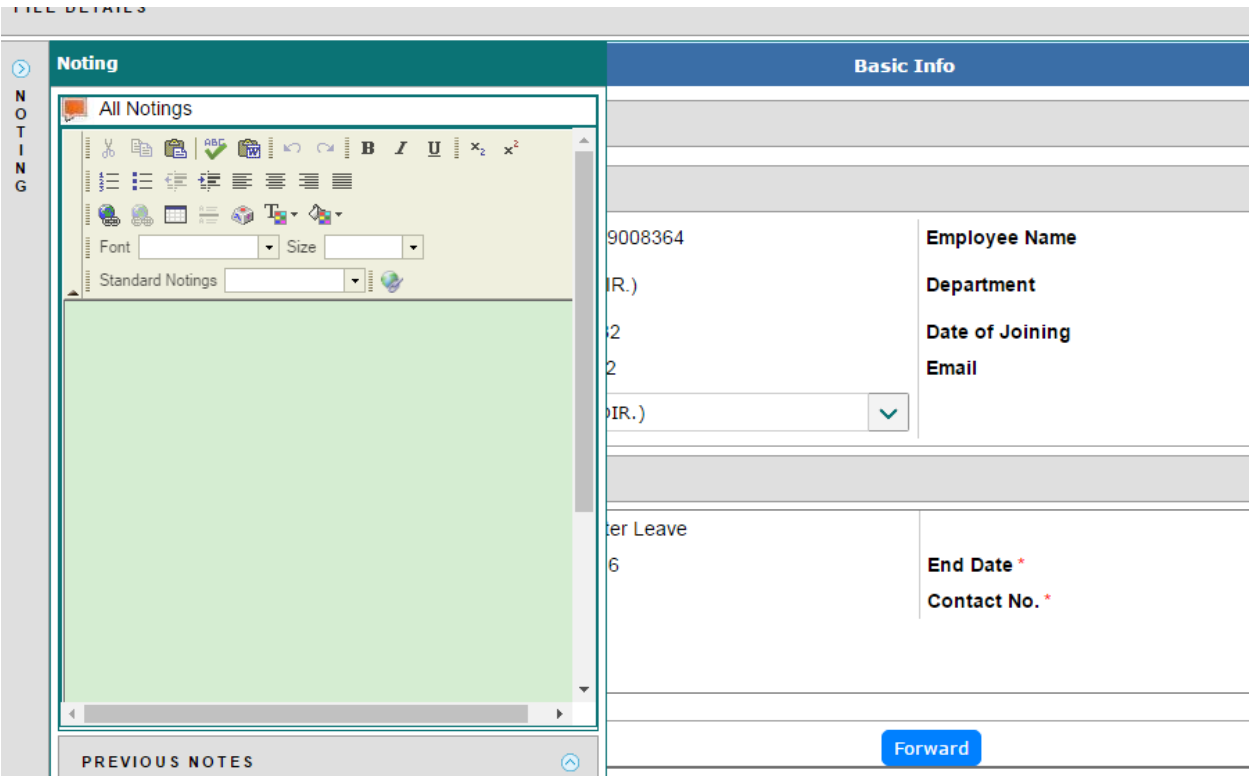

# **G. Process flow for user of 'Approving Authority'**

1. Recommending authority can check the leave request by clicking on Worklist.

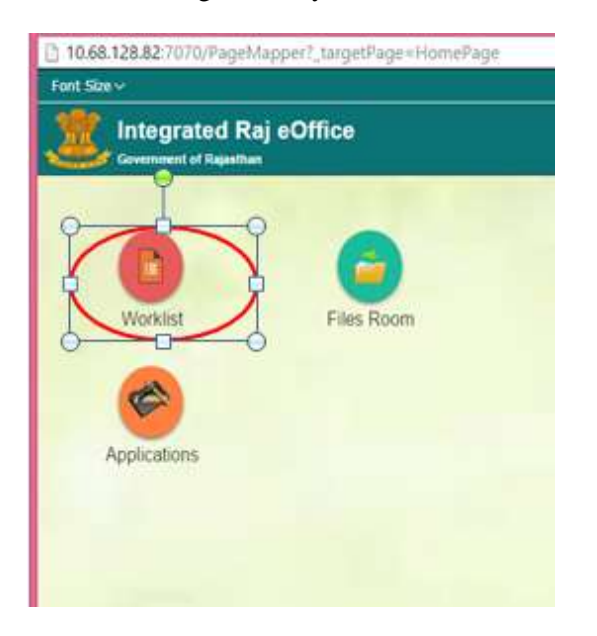

2. User can click on particular leave request, and can open the file.

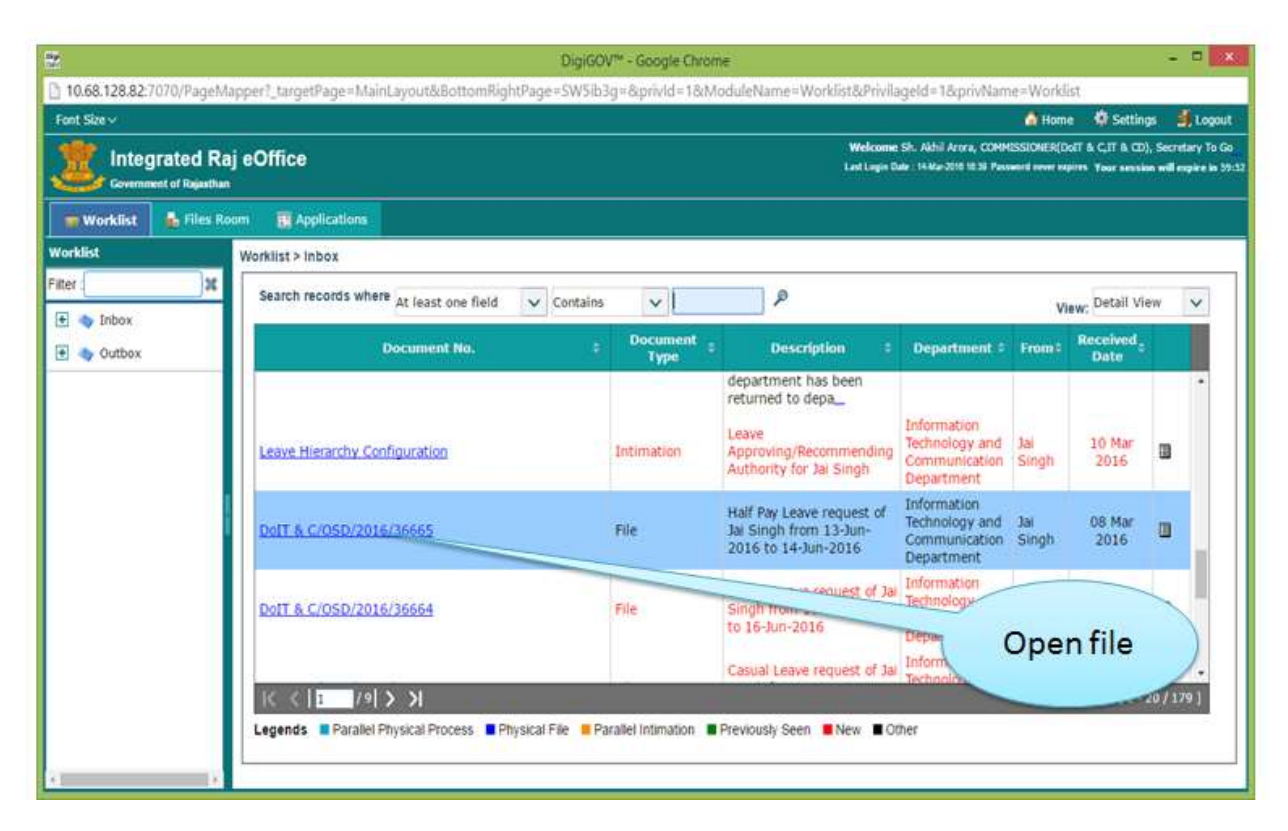

3. User gets below information of leave request after opening the file.

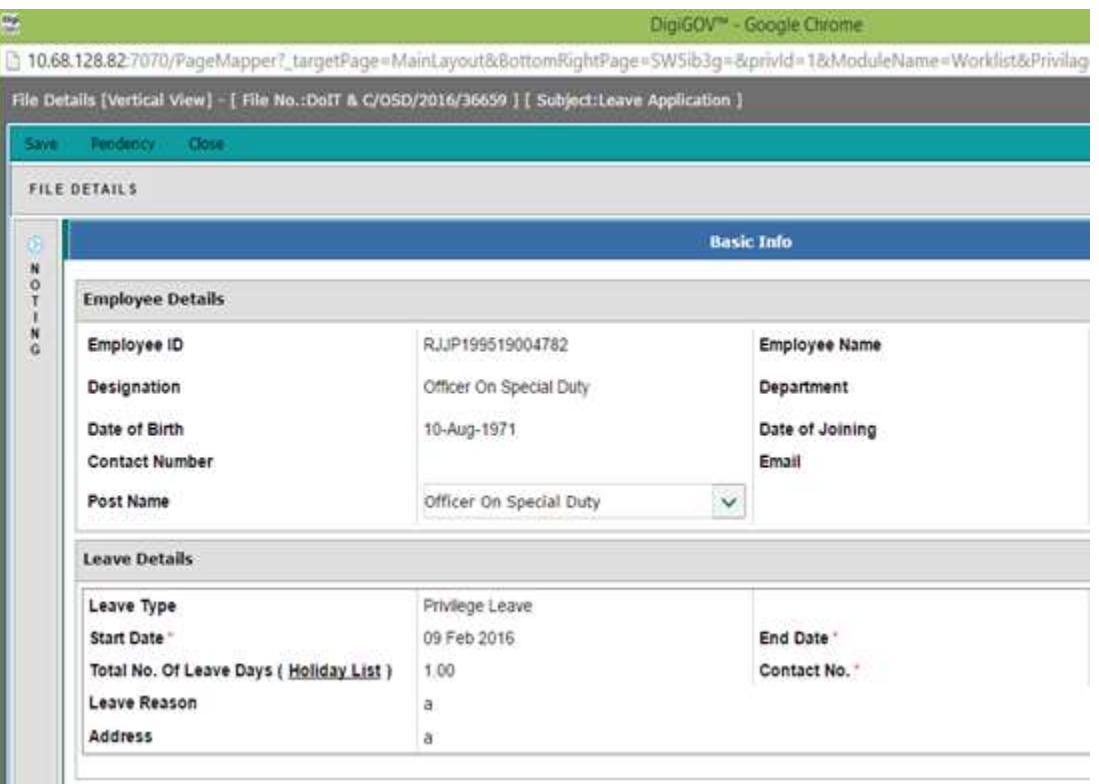

4. Approving Authority can put the remarks from below screen. After putting the remarks, authority can Approve/reject the request.

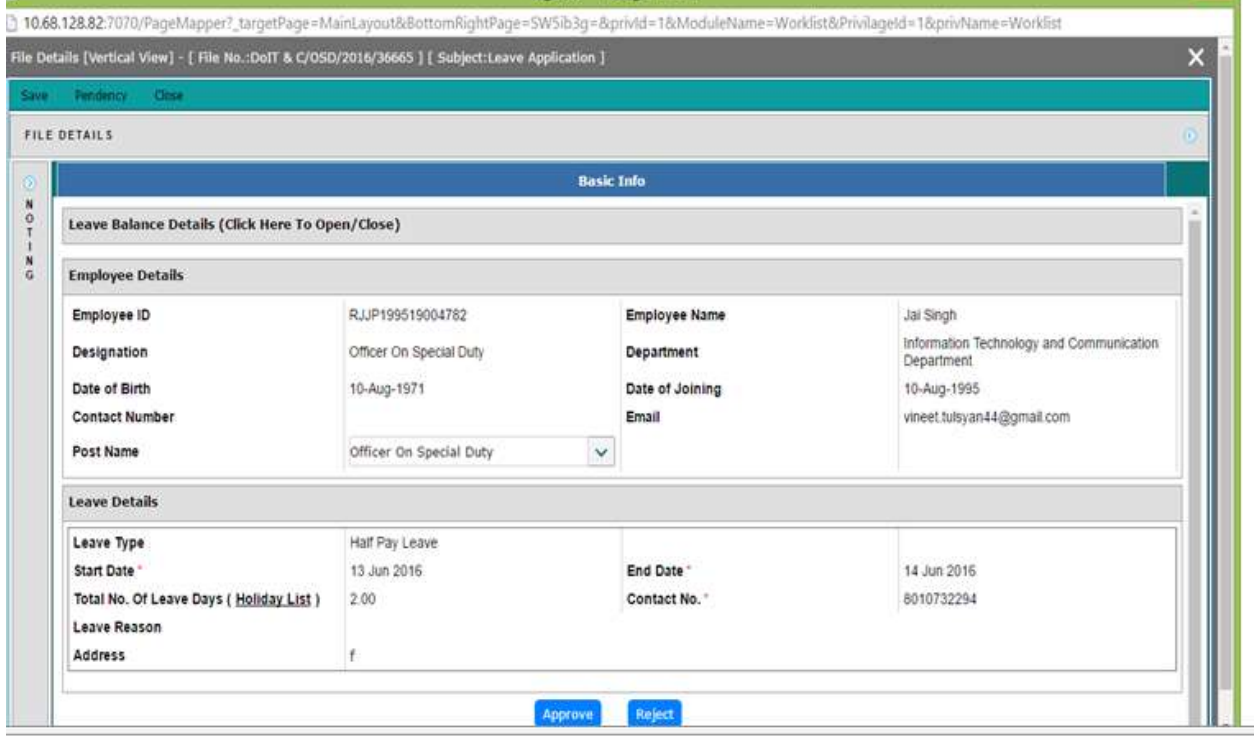

5. On rejection of request, intimation will be sent to the Leave applicant.

6. On approval of request, file will move to Establishment Section.

# **H. Process flow for user of 'Establishment Section' for leave request**

1. Recommending Authority can check the leave request by clicking on Worklist.

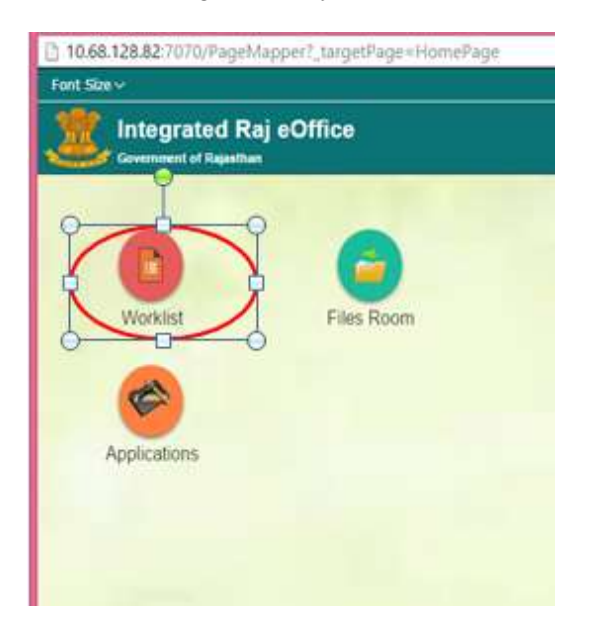

2. User can click on particular leave request, and open the file.

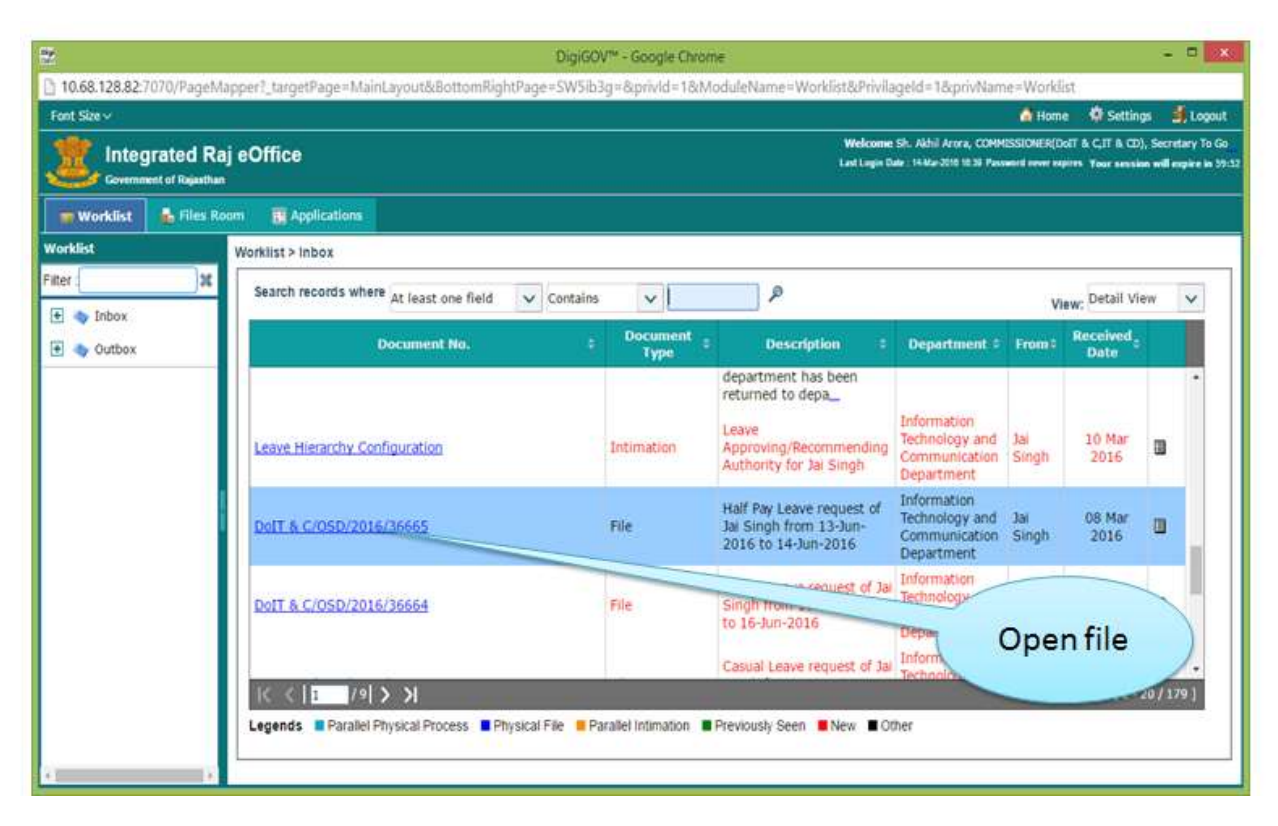

3. User gets below information of leave request after opening the file.

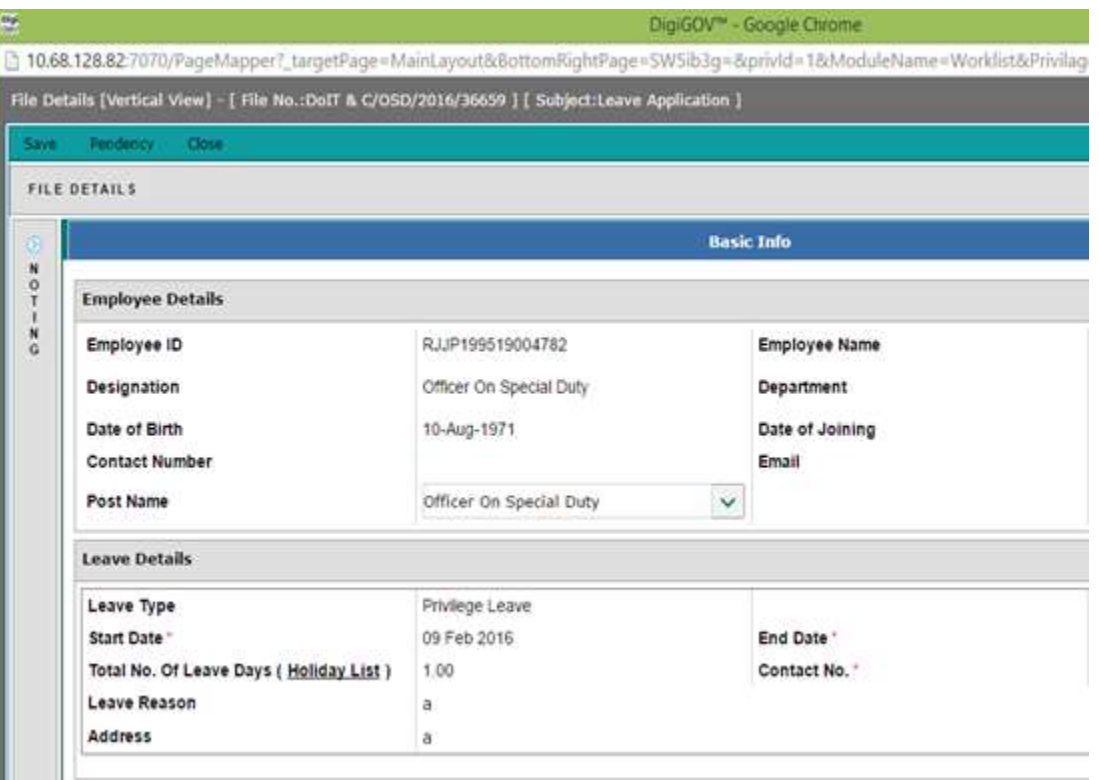

4. Establishment Section user gets below screen for generating the Order

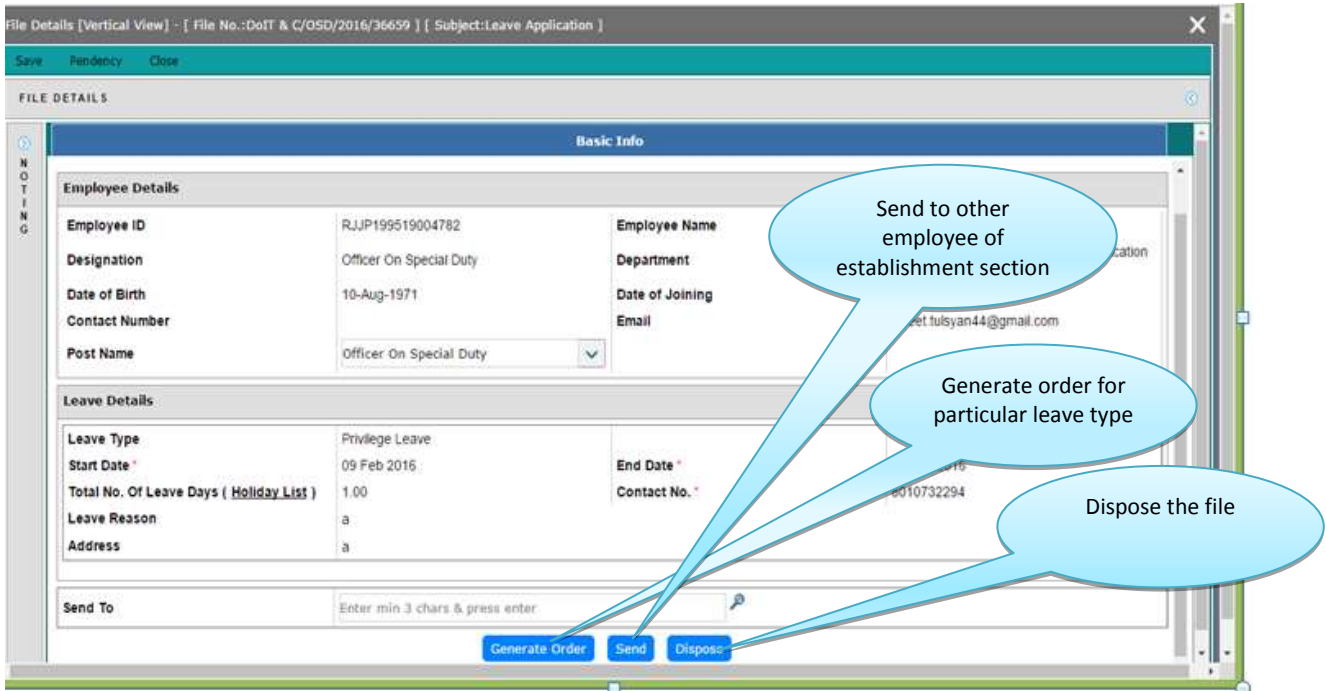

#### **I. Process flow for Leave Applicant for Leave Cancellation**

1. User can cancel the leave by clicking on below node.

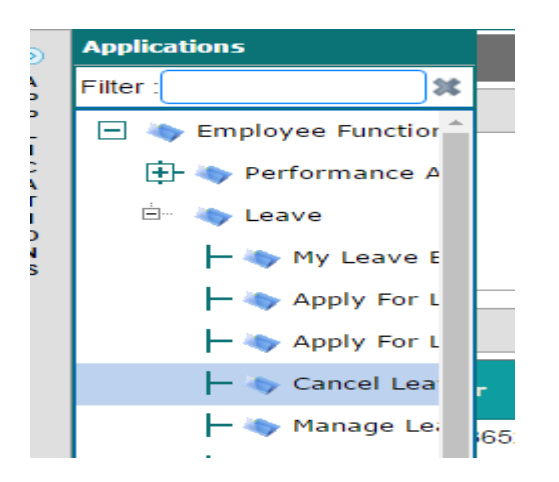

2. User will get a screen for Search options and list of employees. Through this screen, user can search employee based on various parameters like leave type, leave start date, end date.

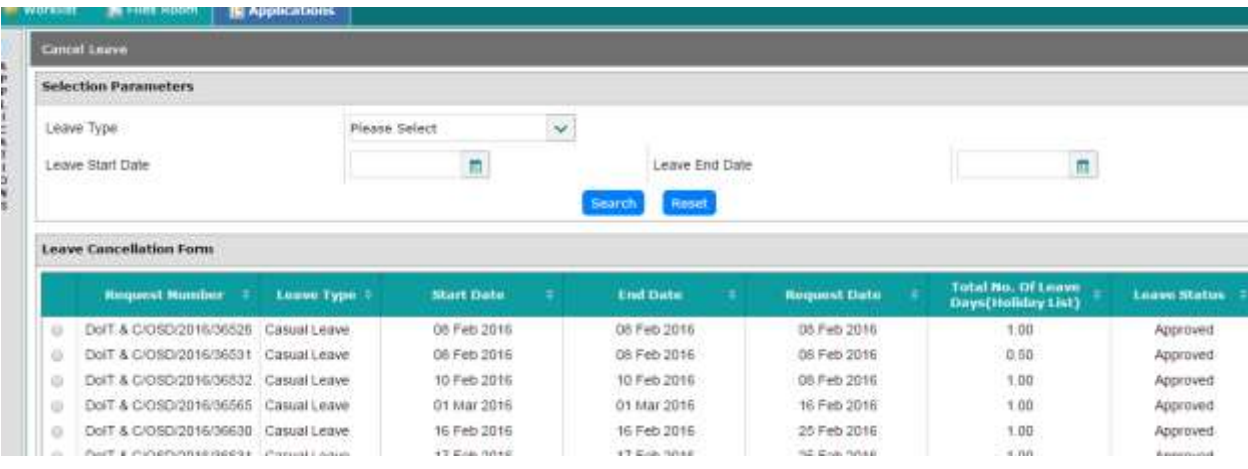

3. User will select the radio button of leave request, fill the leave cancellation reason and submit.

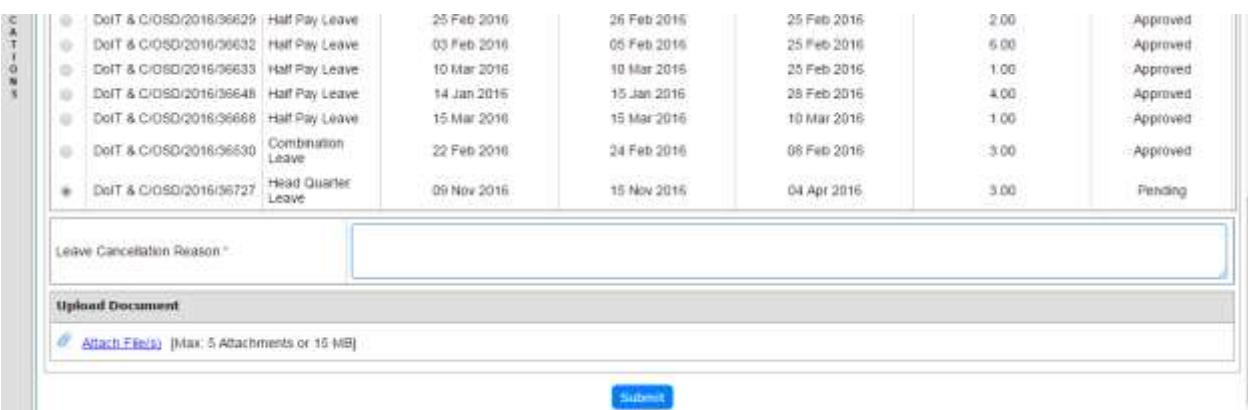

- 4. If leave request is in pending status, leave request gets cancelled and system will send the intimation to recommending/approving authority.
- 5. If leave request is approved and leave date is not yet passed, then leave request gets cancelled and system will send the intimation to recommending/approving authority.
- 6. If leave date passed, in that case cancellation request will go to approving authority for cancellation.

### **J. Process flow for Approving Authority for cancellation of approved leave**

1. Approving authority will click on Employee Functions  $\rightarrow$  Leave  $\rightarrow$  Approved leave cancellation

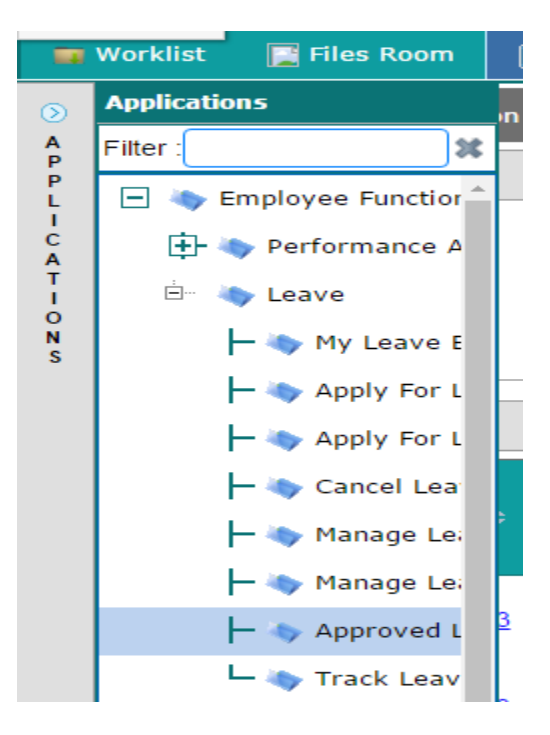

2. User will get a screen for Search options and list of employees. Through this screen, user can search employee based on various parameters like leave type, leave start date, end date.

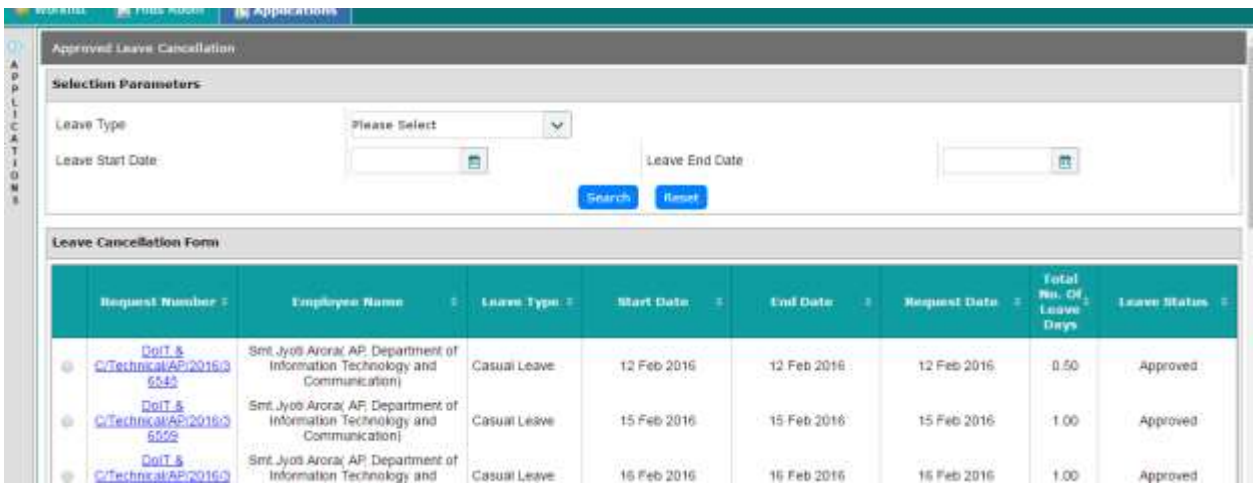

3. User will select the radio button of leave request, fill the leave cancellation reason and submit.

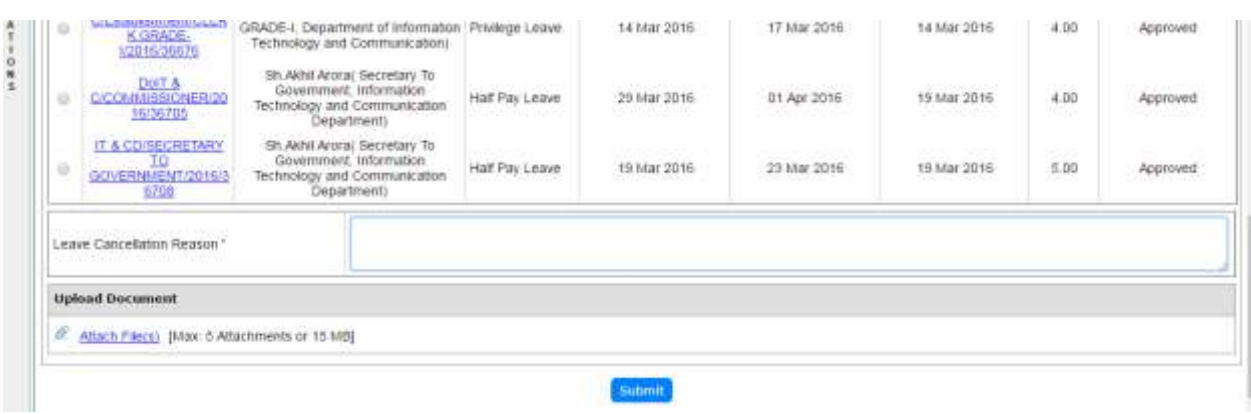

4. Leave request gets cancelled, and system will send intimation to leave applicant.

## **K. Process flow for applicant for Manage Leave Hierarchy for self**

1. User can manage the leave hierarchy by clicking Employee Functions  $\rightarrow$  Leave $\rightarrow$  Manage Leave Hierarchy.

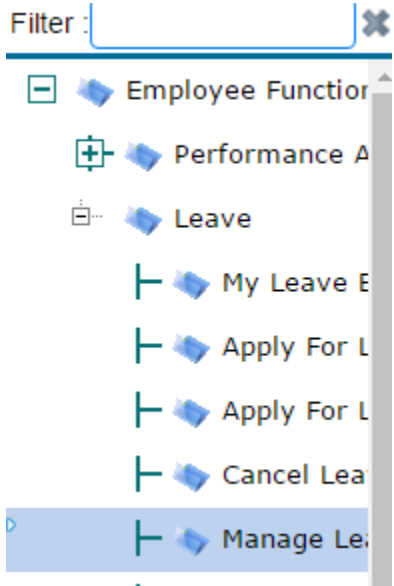

2. User will click on add from below screen.

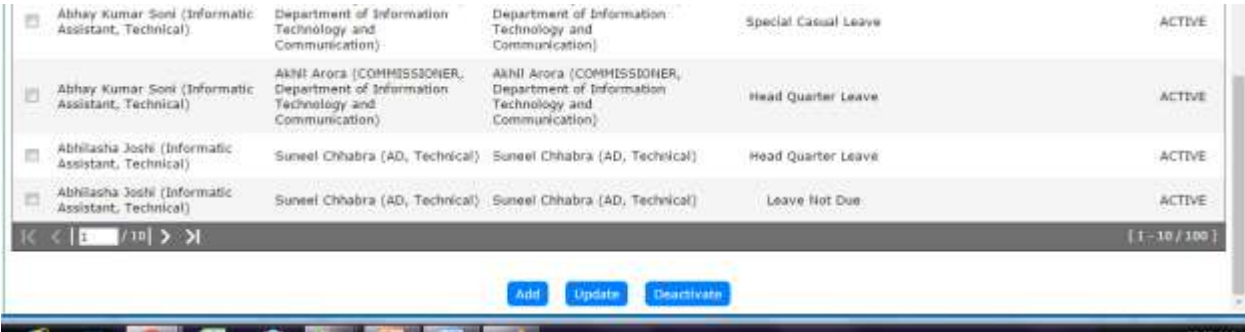

3. User can select leave type and search Recommending/Approving Authority, intimation and Mark to authority for the self.

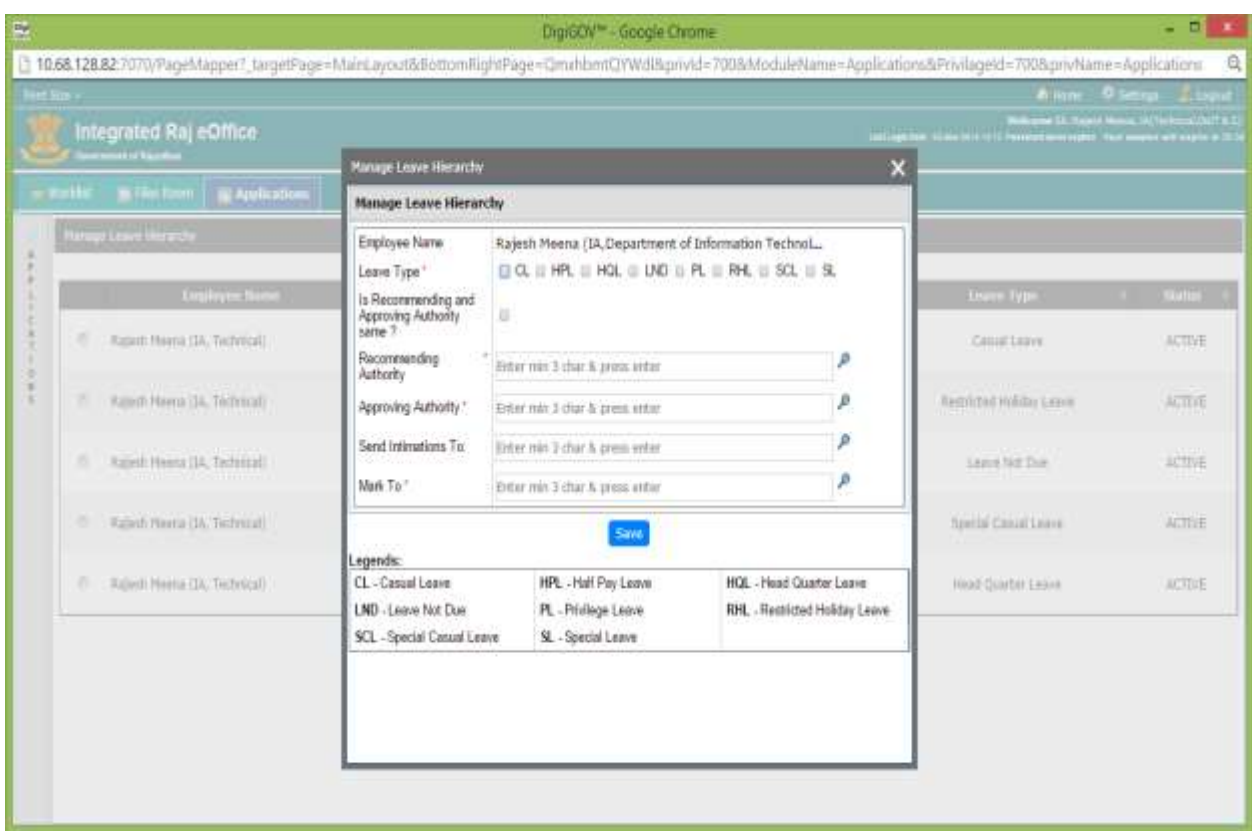

4. By clicking on save, leave hierarchy for the selected leave types gets configured.

# **L. Process flow for Apply Leave on behalf of – Rights required**

1. User can apply leave on behalf of other employee, only if user has rights to do the same.

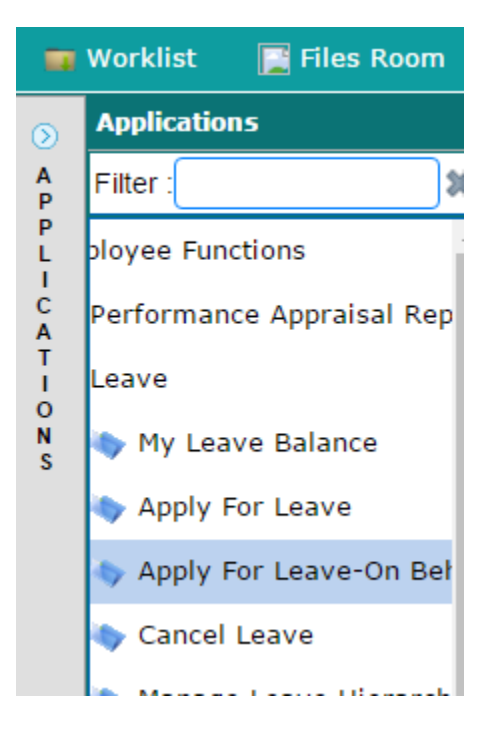

2. User can search the employee, for whom he wants to apply leave, from below screen.

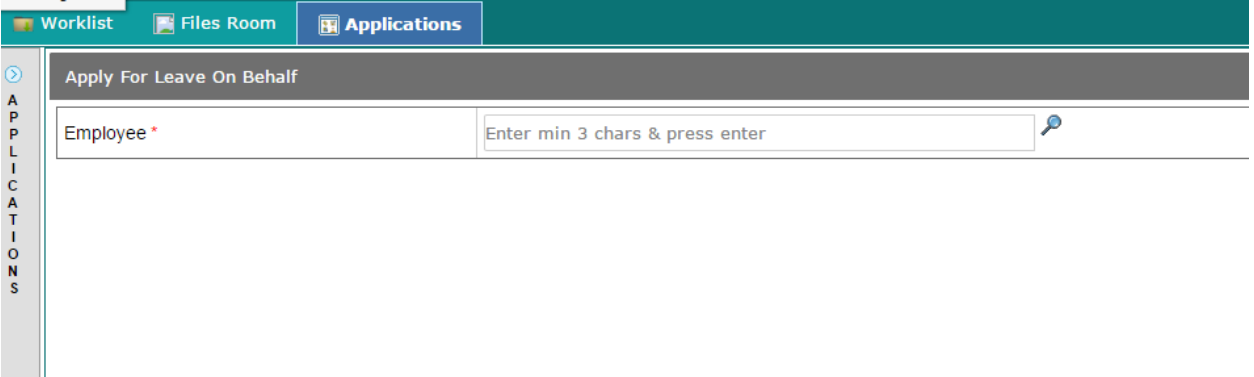

3. User will fill the mandatory details and submit.

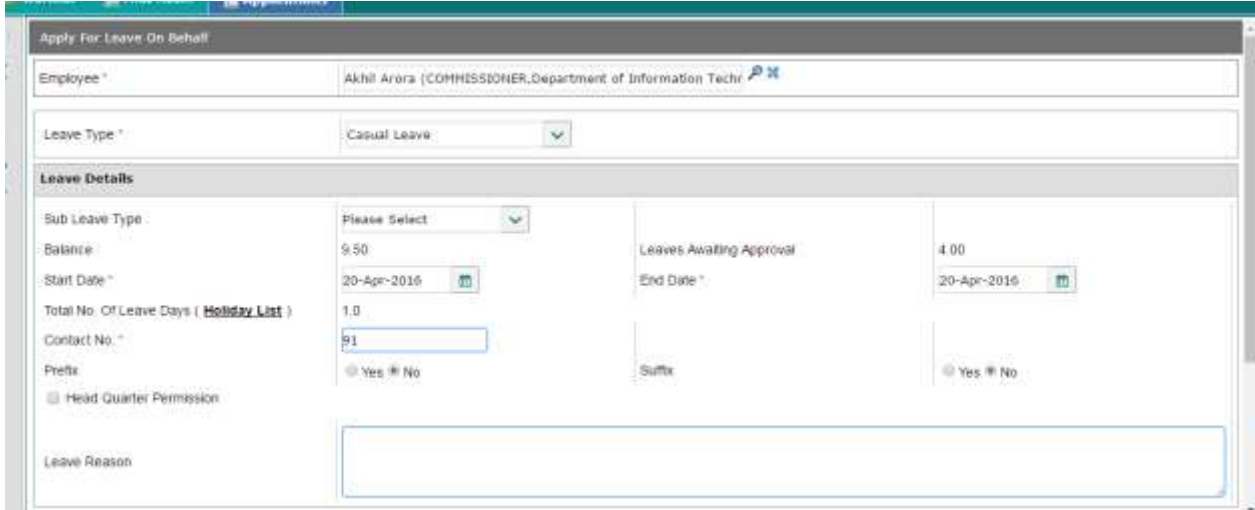

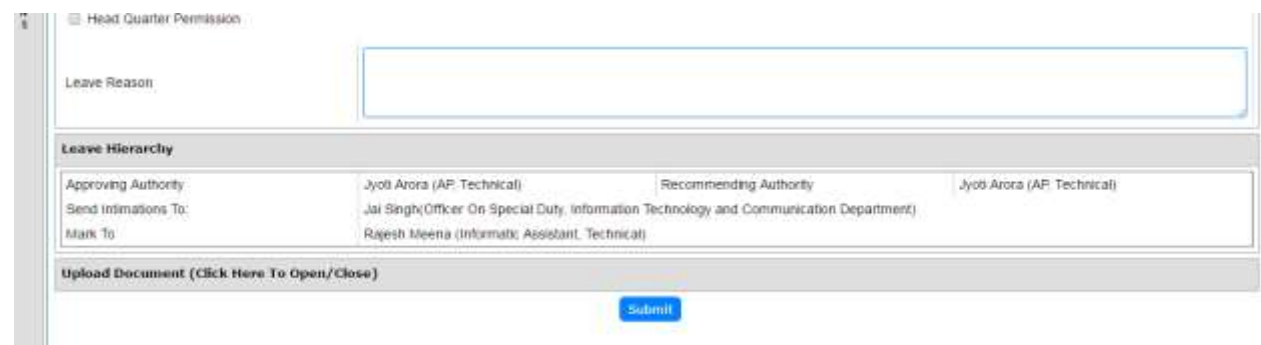

4. On submit, Leave application will be processed through the Leave approval hierarchy. And system will send intimation to employee.

# **M. Support Team:**

1. **For official email ID related issues:** 

Contact: helpdesk.email@rajasthan.gov.in , Ph: (0141) 5153222 (Ext. 25555, 21363)

#### 2. **For SSO ID related issues:**

Contact: helpdesk.sso@rajasthan.gov.in , Ph: (0141) 5153222 (Ext. 23717)

# 3. **For mapping SSO ID with Integrated Raj e-Office**

Contact: support.e-Office@rajasthan.gov.in Ph: (0141) 5153222 (Ext. 21335)

#### 4. **For Leave balance update**

Contact your Establishment section.